# Centro di controllo CasaConnect KNX 1

Centro di controllo CasaConnect KNX: Primi passi

#### Numero articolo 71200

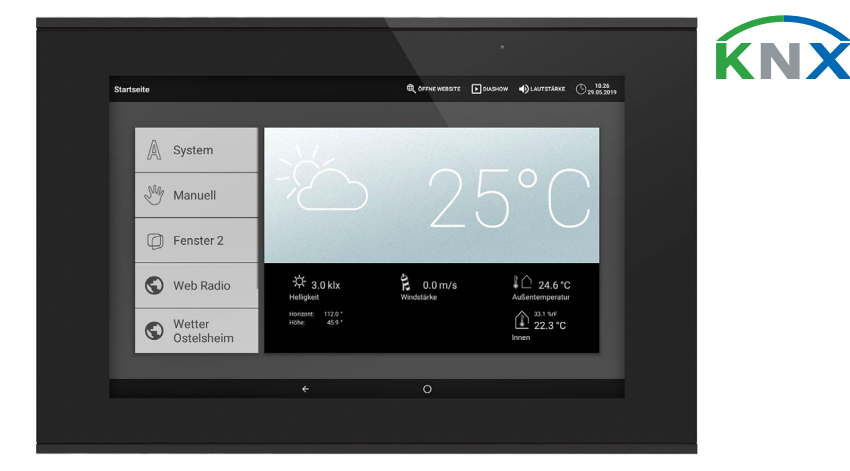

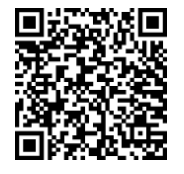

Centro di controllo CasaConnect KNX è un'unità di comando per il sistema bus per edifici KNX. Il touch screen grafico e le funzioni automatiche integrate consentono una facile impostazione centrale e il funzionamento delle apparecchiature tecniche installate nell'edificio. La configurazione di base avviene tramite l'ETS.

Si prega di utilizzare queste istruzioni d'uso per adattare le funzioni automatiche alle proprie esigenze e per consentire un comodo funzionamento manuale.

#### *Funzioni e caratteristiche del centro di controllo CasaConnect KNX:*

L'installazione, le verifiche, la messa in funzione e la correzione di<br>
errori del dispositivo partiture del correzione di errori del dispositivo, possono essere eseguite solo da elettricisti autorizzati.

- Comando KNX con accesso ai partecipanti al sistema bus per edifici KNX • Display touch a colori da 10,1 pollici per il comando manuale, la configurazione del sistema e l'impostazione delle funzioni di base e automatiche
- Connessione di rete tramite LAN o WLAN
- Browser per la visualizzazione di siti web ecc.
- Accesso da remoto tramite rete per configurazione del sistema, diagnosi ecc.
- Slideshow dalla scheda SD come salvaschermo
- Salvataggio dei dati sulla scheda SD (backup delle impostazioni)
- Altoparlante integrato (4 tweeter, 1 altoparlante a banda larga)
- 24 scenari per richiamare stati di comando e posizioni di corsa personalizzate. Con uno scenario vengono azionati contemporaneamente più attuatori e dispositivi, quindi con un dito si può creare un ambiente adatto ("TV", "Ora dei pasti" ecc.)
- 80 canali di tipo A per azionamenti (Veneziana / Tapparella / Tenda sole / Finestra), ventilatore e luci (commutazione, dimmer, RGB(W), temperatura colore). Tutti con ampie funzioni automatiche
- 120 canali di tipo B per elementi di comando e visualizzazione (dimmer, pulsanti), sensori, messaggi di allarme e la trasmissione di valori in virgola mobile e messaggi di testo
- 15 canali di tipo C utilizzati come unità di estensione del regolatore di temperatura, cioè per controllare un sistema di riscaldamento o di raffreddamento secondo le specifiche KNX per applicazioni HVAC
- 3 oggetti di allarme e 4 oggetti centrali con assegnazione delle funzioni sul display
- Simulazione di presenza regolabile individualmente • Modulo di sicurezza per messaggi di sistema di allarme con memoria per
- il registro eventi • Comando HCL(Human Centric Lighting) integrato: Il controllo biodinamico dell'illuminazione cambia il colore e la luminosità della luce nel corso della giornata

#### Fornitura

- Unità di controllo e di comando centrale
- Scheda SD nel relativo slot

# 2. Istruzioni di sicurezza e istruzioni per l'uso

#### CAUTELA! Tensione elettrica!

All'interno del dispositivo sono presenti unità sotto tensione non protette.

• Ispezionare gli apparecchi per verificare che non siano danneggiati prima dell'installazione. Mettere in funzione solo apparecchi non danneggiati.

• Rispettare le direttive, le norme e le disposizioni vigenti a livello locale per

l'installazione elettrica.

• Mettere immediatamente fuori servizio l'apparecchio o il sistema e assicurarlo contro l'accensione involontaria se non è più garantito un funzionamento sicuro.

Utilizzare l'apparecchio esclusivamente per l'automazione degli edifici e osservare le istruzioni per l'uso. L'uso improprio, le modifiche al dispositivo o l'inosservanza delle istruzioni per l'uso invalideranno qualsiasi diritto di garanzia. Mettere in funzione l'apparecchio solo come installazione fissa, cioè solo in stato

- 1. L'installazione della centralina di comando e degli altri partecipanti KNX i deve essere effettuata da un elettricista specializzato. Osservare le avvertenze contenute nelle istruzioni di installazione, ad es. anche relativamente al luogo di montaggio. Vedere capitolo 3 del manuale *Installazione e messa in funzione*.
- 2. Al termine dei lavori di installazione, deve essere effettuata l'integrazione
- KNX del centro di controllo nell'ETS. Vedere il capitolo 4 del manuale *Impostazione di base in ETS*.
- 3. Nel menu *Sistema > Impostare superficie* è necessario effettuare la configurazione di base del centro di controllo.
- Vedere il capitolo 5.2 del manuale *Menu "Impostare la superficie"*. 4. **Ulteriori impostazioni** su ricezione oraria, salvaschermo, connessione di rete, codice di accesso, aggiornamenti ecc. possono essere effettuate in ogni momento nel menu *Sistema > Impostazione di sistema* .
- Vedere il capitolo 5.3 del manuale *Impostazioni di sistema*.
- 5. Le funzioni automatiche devono essere adattate nel menu *Sistema > Impostare automatismi* alle condizioni costruttive e alle esigenze degli utenti. Vedi capitolo 6 *Funzionamento automatico* del manuale.

La CasaConnect KNX funziona con il sistema operativo Android. Tuttavia, il centro di controllo funziona autonomamente, quindi non è consentito installare app esterne!

montato e dopo il completamento di tutti i lavori di installazione e messa in funzione e solo nell'ambiente previsto a tale scopo. La società Elsner Elektronik non risponde di eventuali modifiche o aggiornamenti

normativi, successivi alla pubblicazione del presente manuale operativo.

# Istruzioni di sicurezza per le funzioni automatiche e di allarme

#### AVVERTENZA!

#### Pericolo di lesioni a causa del movimento automatico dei componenti!

- Il controllo automatico può attivare i componenti dell'impianto e mettere le persone in pericolo.
- Nel raggio d'azione delle parti movimentate da motori elettrici non devono essere presenti persone.
- Accertarsi che, sostando all'esterno dell'edificio, non venga bloccata la via di ritorno/accesso (pericolo di rimanere bloccati fuori).
- Prima della manutenzione e riparazione, mettere l'impianto correttamente fuori servizio.

#### *Allarme pioggia per finestre a controllo automatico:*

quando inizia a piovere, a seconda della quantità di pioggia e della temperatura esterna, può essere necessario un certo tempo prima che i sensori del sistema rilevino la pioggia. Inoltre, per le finestre o i tettucci apribili azionati elettricamente si deve tenere conto del tempo di chiusura. Gli oggetti sensibili all'umidità non devono quindi essere posizionati in un'area in cui potrebbero essere danneggiati dall'ingresso di acqua.

> Sul bordo inferiore del display si trova un menu di navigazione con una freccia "indietro" e un cerchio. Toccare brevemente il cerchio per passare alla pagina iniziale. Se la pagina iniziale è attiva, rimanere più a lungo sul cerchio per attivare lo screen saver.

#### *Congelamento delle rotaie di scorrimento dei sistemi di schermatura:*

si prega di notare che le guide di tende, tende da sole e tapparelle montate all'esterno possono ghiacciare. Attivando l'azionamento in una tale condizione si possono danneggiare i sistemi di schermatura e gli azionamenti.

#### Interruzione di corrente, lavori di manutenzione, ecc.

Gli scenari possono essere configurati solo direttamente in Centro di controllo CasaConnect KNX e non nell'ETS. Tuttavia, gli scenari configurati possono essere utilizzati nel sistema KNX tramite l'oggetto di ingresso/uscita 22 ("Richiamare scenario").

Selezionare uno scenario dall'elenco a destra e impostare **Nome** e visualizzazione nel menu manuale.

In caso di mancanza di corrente o di mancanza di tensione del bus, nel sistema KNX non è possibile eseguire comandi, funzioni di sicurezza e di protezione (ad es. posizione sicura in caso di allarme vento/pioggia)! Per poter garantire l'intera gamma di funzioni anche in caso di interruzione dell'alimentazione di rete, è necessario installare un generatore di corrente di emergenza con corrispondente commutazione da rete a funzionamento di emergenza.

Le impostazioni memorizzate nel programma della centralina vengono mantenute anche dopo un'interruzione di corrente.

Dopo ogni riavvio (ad es. quando viene ripristinata la tensione dopo un'interruzione di corrente o un reset manuale), gli azionamenti e i dispositivi per i quali è stato impostato un reset automatico sono in modalità automatica.

# 3. Installazione

# Procedimento per la messa in funzione

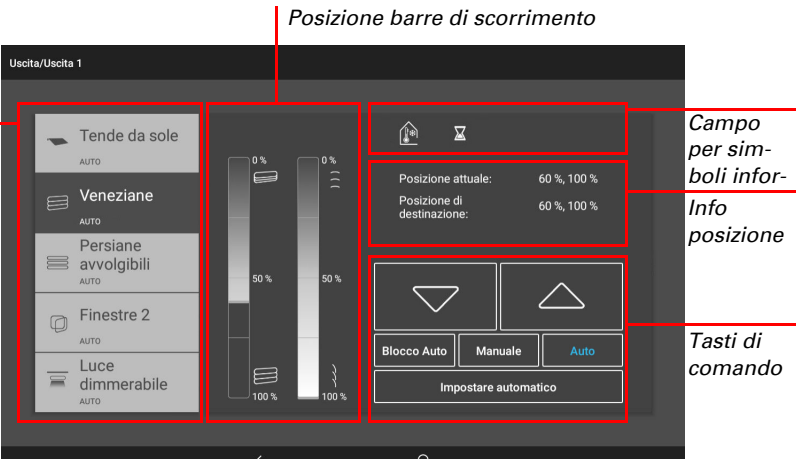

*Esempio: Dimmerare luci* □ Menu Start > Manuale

#### Sistema operativo

### Pellicola protettiva

Rimuovere la pellicola protettiva dal display. In caso contrario, c'è il rischio che il funzionamento a sfioramento venga disattivato. Se ciò dovesse accadere, il centro di controllo deve essere riavviato in modo che il display tattile funzioni di nuovo.

# 4. Panoramica pagina iniziale, navigazione

Tramite il Centro di controllo CasaConnect KNX è possibile gestire con la tecnologia KNX bus in maniera centralizzata gli impianti collegati, ad es. per sollevare e abbassare le schermature, accendere e spegnere i dispositivi, variare l'intensità della luce. Anche tutte le impostazioni di base e automatiche vengono effettuate sul display dopo la configurazione di base nell'ETS.

### *Barra menu in alto:*

Tramite la barra del menu in alto si può accedere in qualsiasi momento alle opzioni Internet browser (*Apri sito web*) e *Volume*. Vengono visualizzate la data e l'ora. Cliccando sul simbolo dell'allarme vengono visualizzati gli ultimi messaggi di allarme attivi. Qui viene visualizzato anche il tasto di avvio per la presentazione slideshow, non appena viene caricata una scheda SD contenente immagini.

### *Menu a sinistra (menu Start):*

Nel menu a sinistra si trova il menu *Sistema*, tramite il quale si accede a tutte le impostazioni di base e automatiche.

Con il menu *manuale* è possibile impostare la posizione e lo stato degli azionamenti e dei dispositivi configurati nell'ETS.

Nel *modulo di sicurezza* il sistema di allarme può essere attivato o disattivato, vengono visualizzati i rivelatori aperti e gli ultimi 64 eventi possono essere visualizzati nella memoria eventi.

Nel menu *simulazione di presenza* la simulazione può essere attivata o disattivata. Inoltre vengono visualizzati anche i *preferiti* selezionati per il comando manuale e i siti web salvati come *segnalibro*.

Per visualizzare una voce di menu nel menu Manuale e/o nel menu di avvio, nelle impostazioni di installazione deve essere attivata la visualizzazione nell'impostazione "Menu Manuale":

Sistema > Impostare superficie > ... Menu Manuale

### *Campo di visualizzazione e impostazione a destra:*

Come schermata iniziale, il centro di controllo mostra i *dati meteo attuali e, se configurato nell'ETS, altri dati del sensore. Nella parte inferiore è poi possibile passare da una pagina all'altra del display con le frecce, se necessario.*

Durante la navigazione tra le impostazioni (sottomenu), qui vengono visualizzati e impostati le funzioni / i parametri.

#### *Menu di navigazione in basso:*

# Avviare gli attuatori e attivare i dispositivi

□ Menu Start > Manuale

Per ulteriori spiegazioni sulle possibilità di visualizzazione e comando si rimanda al capitolo *Comando* contenuto nel manuale.

### *Esempio: Comando manuale della veneziana*

#### Impostare scenario

In Scenari si definisce lo stato di diversi attuatori e dispositivi per potere poi accedervi azionando semplicemente un tasto. Ad es. si può definire il dimmeraggio della luce e allo stesso tempo la chiusura delle persiane avvolgibili e salvare questo scenario come "TV-Sera".

Sul Centro di controllo CasaConnect KNX sono disponibili 24 scenari.

 $\Box$  Sistema > Impostare superficie > Scenario

#### Canali:

Selezionare quali attuatori/dispositivi sono assegnati allo scenario. Impostare la posizione di corsa o lo stato su ogni dispositivo, ad es. accensione o spegnimento.

# Modulo di sicurezza

Nel modulo di sicurezza è possibile ad esempio monitorare i rilevatori di movimento e/o i contatti delle porte, ecc. e, se attivati, è possibile eseguire determinati dispositivi di allarme e/o inviare messaggi di allarme a indirizzi e-mail.

 $\Box$  Sistema > Impostare superficie > Modulo di sicurezza

Impostare il nome e la visualizzazione nel menu manuale.

#### Attivazione:

#### *Ritardo di attivazione esterno:*

Impostare il ritardo di attivazione se nell'area di accesso è installato un rilevatore. In questo modo si ha il tempo di lasciare la casa durante il ritardo di attivazione fino a quando i rilevatori nell'area di accesso non sono attivati. Questo tempo di ritardo vale solo per l'attivazione esterna, non per il centro di controllo.

#### *Ritardo di allarme:*

Impostare qui il ritardo di allarme. Se nell'area di accesso viene attivato un rivelatore per il quale è stato attivato il ritardo di allarme, l'allarme non viene segnalato fino allo scadere di questo tempo.

### *Visualizzazione conferma di attivazione:*

Qui è possibile impostare per quanto tempo viene visualizzato il messaggio che l'attivazione è andata a buon fine e contemporaneamente viene inviato un "1" al bus KNX.

#### *Visualizzazione messaggio di errore:*

Impostare qui per quanto tempo viene visualizzato un messaggio di errore se l'attivazione è fallita.

#### *Codice di disattivazione per l'attivazione esterna:*

Se lo si desidera, definire qui un codice per la disattivazione dell'attivazione esterna.

#### Allarme:

#### *Durata del messaggio di segnale:*

Impostare qui il tempo di attivazione, cioè per quanto tempo i vari trasmettitori di segnale (luce lampeggiante, sirena, dispositivo di segnalazione interno) rimangono attivati dopo un messaggio di allarme.

#### *Assegnare trasmettitore di segnale:*

Assegnare qui i diversi trasmettitori di segnale ai diversi tipi di allarme.

- Esterno attivo: L'utente si trova all'esterno dell'edificio. Tutti i rilevatori interni ed esterni sono attivi.
- Interno attivo: L'utente si trova all'interno dell'edificio. Solo i rivelatori esterni sono armati.
- Non attivo: Sia i rilevatori interni che esterni sono non attivi.

Per ogni stato di allarme creato, impostare quali segnali di allarme devono essere attivati per i diversi stati di attivazione.

### Destinatario delle notifiche:

Qui potete assegnare i destinatari delle e-mail ai diversi tipi di allarme. E per ogni stato di allarme creato, impostare quali destinatari di e-mail devono essere informati per i diversi stati di attivazione. È necessario inserire gli indirizzi e-mail in anticipo.

 $\Box$  Sistema > Impostazione di sistema > Notifica via e-mail

Il manuale con ulteriori informazioni sulla messa in servizio, le funzioni e il funzionamento del centro di controllo CasaConnect KNX è disponibile per il download all'indirizzo www.elsner-elektronik.de.

# **Descrizione**

*Menu di navigazione in basso*

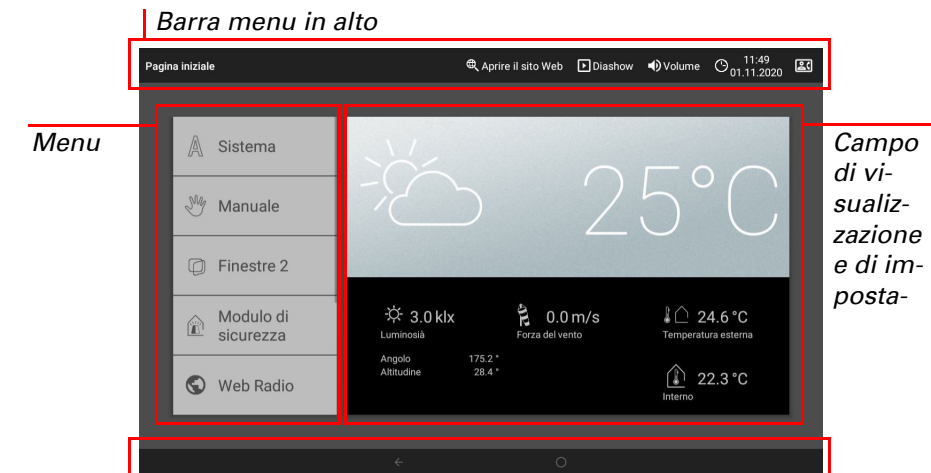

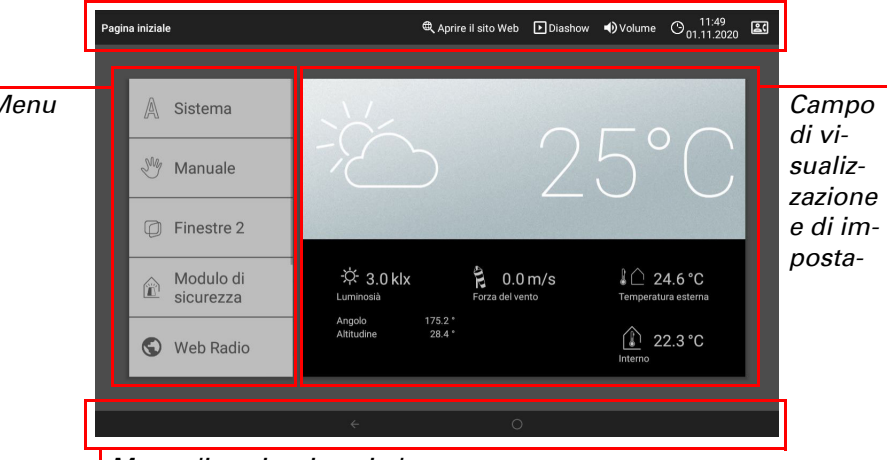

*Selezione*

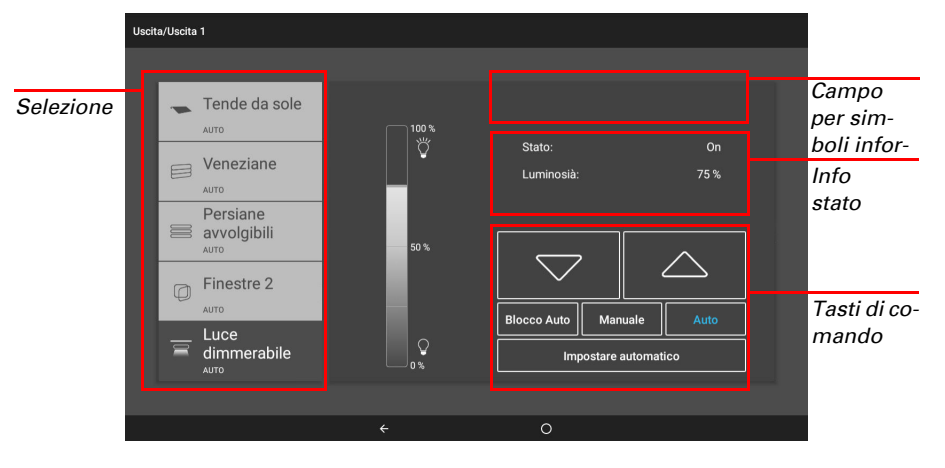

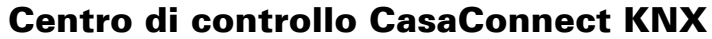

# elsner

### Editare messaggio di testo:

Editare i messaggi di testo che vengono visualizzati sul display e inviati al bus KNX: Testi di attivazione per i diversi stati, testi di allarme, altri testi.

### Simulazione di presenza

Con la simulazione di presenza, è possibile eseguire fino a 16 eventi contemporaneamente o consecutivamente che danno l'impressione nell'edificio siano presenti delle persone. Un ritardo regolabile del momento di avvio rende la simulazione più realistica.

 $\Box$  Sistema > Impostare superficie > Simulazione di presenza

Impostare il nome e la visualizzazione nel menu manuale .

Il Centro di controllo CasaConnect KNX è compatibile con Internet e può essere integrata in una rete tramite cavo (Ethernet/LAN) o via radio (WLAN). La connessione di rete serve per:

#### Configurazione:

Selezionare uno evento dall'elenco e impostarlo. L'inizio può essere definito come segue:

- Ora: l'evento inizia a un'ora specifica
- Ora e luminosità: L'evento inizia quando la luminosità scende al di sotto di un livello impostato entro un determinato intervallo di tempo
- Evento X: l'evento inizia non appena l'evento X è iniziato

Il ritardo casuale consente di impostare un intervallo di valori entro il quale viene ritardato l'orario di inizio di un evento.

Con il pulsante "Selezionare funzione" si seleziona l'azionamento o il dispositivo / le luci.

# 5. Primi passi di impostazione sul centro di controllo

### Connessione di rete (Internet)

• Utilizzo dell'app (su smartphone e tablet nella stessa rete/WLAN)

Se il CasaConnect KNX è connessa a Internet anche tramite la rete domestica, sono possibili le seguenti funzioni:

- Accesso a contenuti web nel browser del centro di controllo di comando
- Accesso da remoto (ad es. per configurazione del sistema, diagnosi)

La presa di collegamento Ethernet/LAN è raggiungibile dopo aver rimosso il display. Osservare le spiegazioni sul montaggio.

Si apre il software. Seguire le istruzioni. Per la connessione è necessario inserire l'ID del dispositivo del CasaConnect KNX sul PC che si utilizza per la teleassi-

#### Proteggere la rete tramite l'ultimissima tecnologia di crittografia e modificare le password regolarmente!

#### Configurare la connessione di rete

 $\Box$  Sistema > Impostazioni di sistema > Internet

#### Stato di connessione:

Indica lo stato attuale (connessione o disconnessione).

#### Tipo di connessione:

Premere su questo tasto per configurare la connessione (Ethernet o WLAN) . WLAN: Collegamento radio. Confermando WLAN, appare il campo aggiuntivo "Nome rete" per continuare con la configurazione.

Il software del Centro di controllo CasaConnect KNX si può aggiornare durante il funzionamento. Se il centro di controllo è connessa a Internet, scaricherà gli aggiornamenti automaticamente dopo la conferma. In alternativa si può caricare il nuovo software dal sito web Elsner Elektronik e salvarlo sulla scheda SD. Dopo aver inserito la scheda SD nel relativo slot del **CasaConnect KNX**, continuare con la procedura.

 $\Box$  Sistema > Impostazioni di sistema > Informazioni dispositivo

Ethernet: Collegamento via cavo tramite la porta LAN sulla scheda. Non sono necessarie ulteriori impostazioni.

#### Nome rete (SSID):

In fase di impostazione della connessione WLAN, qui si seleziona e si configura la rete. Assegnare un nome alla rete oppure premere su "Cerca reti" per visualizzare tutte le reti disponibili.

Come salvaschermo, il CasaConnect KNX può visualizzare dati immagine, orario/temperatura o semplicemente una schermata nera. Il salvaschermo si attiva se non si sfiora il display entro 5 minuti. Per avviare manualmente lo screensaver, rimanere più a lungo sul cerchio nella barra di navigazione inferiore.

#### Creare la connessione:

È possibile creare la connessione tramite l'apposito tasto touch solo dopo aver selezionato una rete. Dopodiché, il sistema chiederà la password per la rete.

Se necessario, tramite lo stesso tasto è possibile effettuare la disconnessione.

#### Indirizzo Mac:

L'indirizzo MAC (Media Access Control) è l'indirizzo hardware di ogni scheda di rete, che funge da identificatore univoco del dispositivo su una rete. Viene anche chiamato indirizzo fisico o indirizzo del dispositivo.

# Impostazione remota / teleassistenza

Tramite la funzione di teleassistenza è possibile accedere esternamente al Centro di controllo CasaConnect KNX tramite Internet. A tale scopo deve essere presente una connessione a Internet (vedi capitolo *Connessione di rete (Internet)*). In questo modo, un tecnico di assistenza può visionare e modificare le impostazioni senza essere presente sul posto.

Il Centro di controllo CasaConnect KNX ha un browser che permette di accedere ai siti Internet del WorldWideWeb. Si noti, tuttavia, che il centro di controllo non è adatto al rendering di pagine web ad alta intensità di risorse.

Il nome di un segnalibro si può modificare in un secondo momento nel menu:  $\Box$  Sistema > Impostare superficie > Pagina iniziale > Segnalibro

L'accesso al centro di controllo è possibile soltanto se viene attivata la teleassistenza sul dispositivo. Questa funzione non consente di effettuare comandi a distanza! Se si desidera gestire il centro di controllo e l'impianto tecnico del proprio edificio mentre si è in giro, utilizzare l'app CasaConnect KNX e configurare una connessione VPN sicura sulla propria rete domestica.

 $\Box$  Sistema > Impostazioni sistema > Assistenza > Teleassistenza

Nel browser del Centro di controllo CasaConnect KNX non è possibile visualizzare né scaricare documenti PDF.

Centro di controllo CasaConnect KNX • Versione: 30.01.2023 • Con riserva di modifiche e correzioni tecniche. • Elsner Elektronik GmbH • Sohlengrund 16 • 75395 Ostelsheim • Germania • www.elsner-elektronik.de • Servizio tec

L'app CasaConnect KNX è disponibile gratuitamente per Android e per iOS nei rispettivi App Store.

### Avvia software di teleassistenza:

Installare l'app sul dispositivo mobile. Non appena il dispositivo mobile e Casa-Connect KNX si trovano sulla stessa rete (WLAN), Centro di controllo Casa-Connect KNX potrà essere gestita da remoto tramite l'app.

Tramite Centro di controllo CasaConnect KNX si possono collegare contemporaneamente fino a nove dispositivi mobili.

stenza. Dopodiché si possono visualizzare e gestire tutti i menu e le funzioni del CasaConnect KNX dal PC.

#### Termina software di teleassistenza:

Termina la sessione di teleassistenza attiva.

#### Utilizzare la scheda SD

### Aggiornare il software (update)

Se in un edificio sono installate due centraline **CasaConnect KNX**, devono essere connesse con diverse reti WLAN per rendere possibile la gestione tramite app.

#### Controllare gli aggiornamenti:

La Centro di controllo CasaConnect KNX è in grado di caricare dati dalla scheda Micro-SD. La memoria della scheda SD serve per:

Indica la versione attualmente installata e consente l'installazione della scheda SD o la ricerca degli aggiornamenti in Internet. Seguire le istruzioni di download e di installazione sul display.

#### Salvaschermo (slideshow)

Inoltre si può anche impostare l'adattamento automatico della luminosità del display alla luce dell'ambiente e lo spegnimento dello schermo quando è buio.

 $\Box$  Sistema > Impostazioni di sistema > Impostazioni

#### Schermo:

Indica il salvaschermo attualmente attivato e se è impostata la luminosità automatica.

#### Selezionare il salvaschermo:

- Senza
- Schermata nera • Visualizzazione orario/temperatura
- Visualizzazione immagini (slideshow o immagine singola)

Per riprodurre i file immagine digitali in una presentazione slideshow, salvare i file

- in una scheda Micro-SD. I file immagine devono soddisfare i seguenti requisiti: • I file devono essere salvati nella scheda sul livello di cartella più alto
- (cartella principale) • Formato file: Bitmap (BMP, senza compressione RLE), Jpeg (JPG), GIF o
- PNG (senza trasparenza) • Se le immagini hanno un formato diverso da 16:10, vengono aggiunte delle barre nere sopra/sotto o a destra/sinistra. Il display ha una risoluzione di
- 1280 × 800 pixel • Profondità cromatica 24 o 16 bit

Se sono salvate dei dati immagine nella scheda, nella barra del menu in alto a destra appare il tasto "Slideshow" che consente all'utente di cominciare subito. Il cambio immagine avviene all'incirca ogni 45 secondi (immagini con profondità cromatica di 24 bit). Per interrompere il salvaschermo, sfiorare lo schermo o rimuovere la scheda SD.

#### Internet (browser)

Per utilizzare il browser, deve essere presente una connessione Internet (vedi capitolo *Connessione di rete (Internet)*).

Avviare il browser tramite "Apri sito web" nella barra del menu in alto. Inserire l'indirizzo web (URL). Navigare sfiorando lo schermo (display touch).

I siti web possono essere visualizzati nel campo di destra oppure a schermo intero. Il tasto di commutazione si trova sul bordo inferiore del display. Qui si trova anche il tasto "Crea segnalibro", il quale consente di creare un collegamento (tasto segnalibro) nel menu Start sotto le funzioni di sistema e manuali, con le quali si può richiamare velocemente la pagina web.

Qui si possono anche eliminare singoli segnalibri.

# App CasaConnect KNX

L'accesso tramite app alla centralina può essere protetto con una password o completamente disabilitato.

Sistema > Impostazione di sistema > Codici di accesso

Codice di accesso

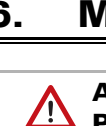

Se si desidera gestire la centralina e l'impianto tecnico del proprio edificio mentre si è in giro, utilizzare l'app CasaConnect KNX e configurare una connessione VPN sicura sulla propria rete domestica. L'accesso all'app tramite VPN funziona solo dopo che l'app è già stata utilizzata una volta con il WLAN interno. Nel router Internet, l'assegnazione dell'indirizzo IP DHCP deve essere impostata in modo che venga assegnato sempre lo stesso indirizzo IP.

# 6. Manutenzione e pulizia

#### AVVERTENZA!

#### Pericolo di lesioni a causa del movimento automatico dei componenti!

Il controllo automatico può attivare i componenti dell'impianto e mettere le persone in pericolo.

• Per la manutenzione e la pulizia, scollegare sempre il dispositivo dall'alimentazione elettrica.

Per la pulizia non è consentito utilizzare abrasivi/detergenti o prodotti di pulizia aggressivi. Per rimuovere le impronte delle dita dal touchscreen, la soluzione migliore è di utilizzare un panno inumidito con acqua o un panno in microfibra. Utilizzare a tal fine la modalità di pulizia.

 $\Box$  Sistema > Impostazione di sistema > Modalità di pulizia

In caso di interruzione della corrente elettrica, i dati inseriti dall'utente rimangono memorizzati per ca. 10 anni. A tale scopo non è necessaria alcuna batteria. Al ritorno della tensione di rete l'orologio deve essere azzerato. Questo avviene automaticamente alla ricezione di un segnale orario.

- Dati salvaschermo
- File update per aggiornare il software
- Backup impostazioni (file di configurazione)

Lo slot per la scheda è situato sul lato destro del dispositivo. Inserire la scheda SD nell'apposito supporto fino a scattare in posizione.

Per rimuoverla, spingere la scheda brevemente nello slot per farla fuoriuscire.